# ePadLink®

# SigCaptureWeb Installation Guide

**Installing SigCaptureWeb Using Windows Group Policy Object (GPO)**

**Version 1.0.0.5**

Copyright © 2019 ePadLink 1

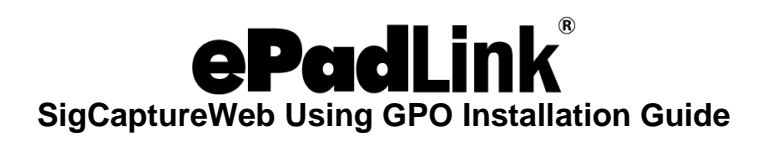

### **Table of Contents**

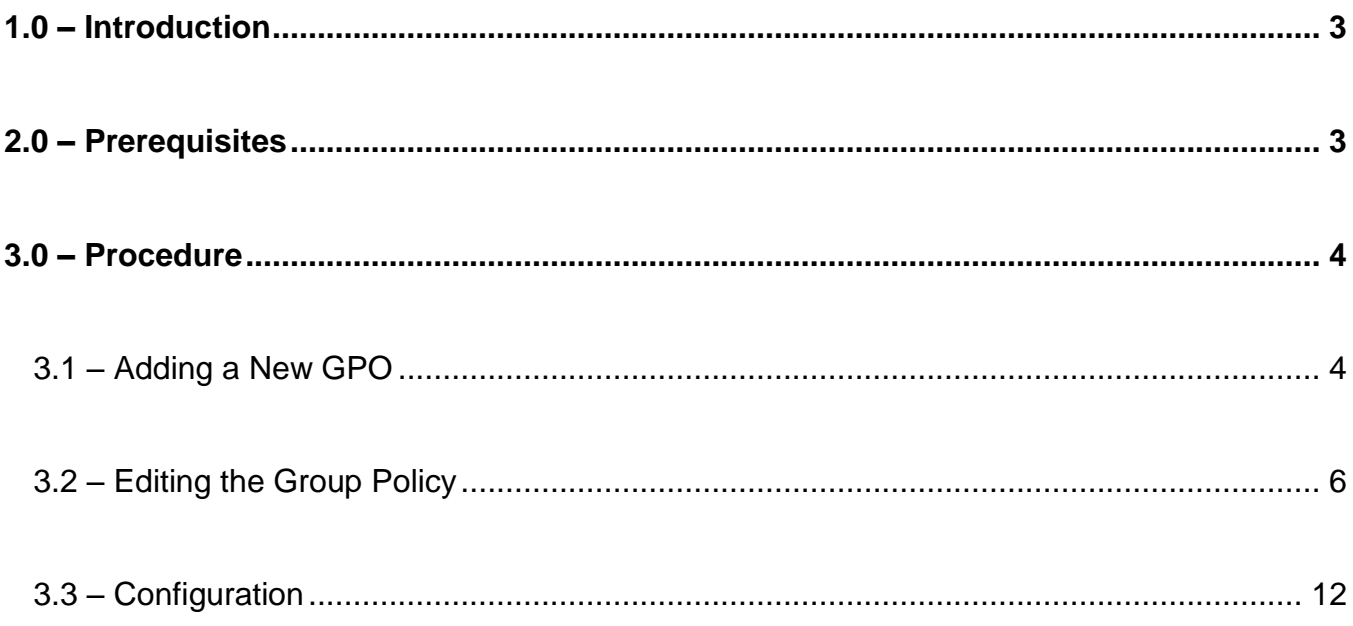

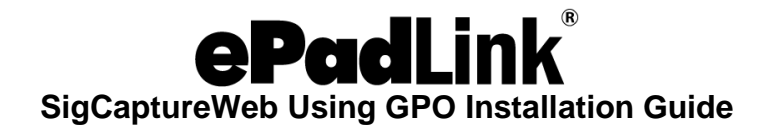

# <span id="page-2-0"></span>**1.0 – Introduction**

Chrome extensions are normally downloaded and installed directly from the Chrome Web Store. This document is intended for system administrators planning to force-install the SigCaptureWeb SDK Chrome extensions remotely from a Windows domain server to the Windows client machines having the Chrome browser installed. The Installation procedure leverages Windows Group Policy Object (GPO).

## <span id="page-2-1"></span>**2.0 – Prerequisites**

- 1. Windows Server 2003 or higher with Domain Controller and all the Windows clients should be connected to the domain.
- 2. Policy templates. There are two types of templates available to install the Chrome Extension, ADM and ADMX templates. Google provides options for an ADM file (Windows 2003 Server) and an ADMX file (Windows 2008 Server). Download the zip file from the below URL depending on your server version: **[www.chromium.org/administrators/policy-templates](http://www.chromium.org/administrators/policy-templates)**.

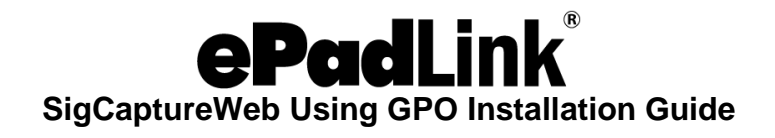

# <span id="page-3-0"></span>**3.0 – Procedure**

#### <span id="page-3-1"></span>**3.1 – Adding a New GPO**

- 1. Open "Group Policy Management" in the Windows server.
	- Open Run (Windows + R) option.
	- Type gpmc.msc and press the Enter key.

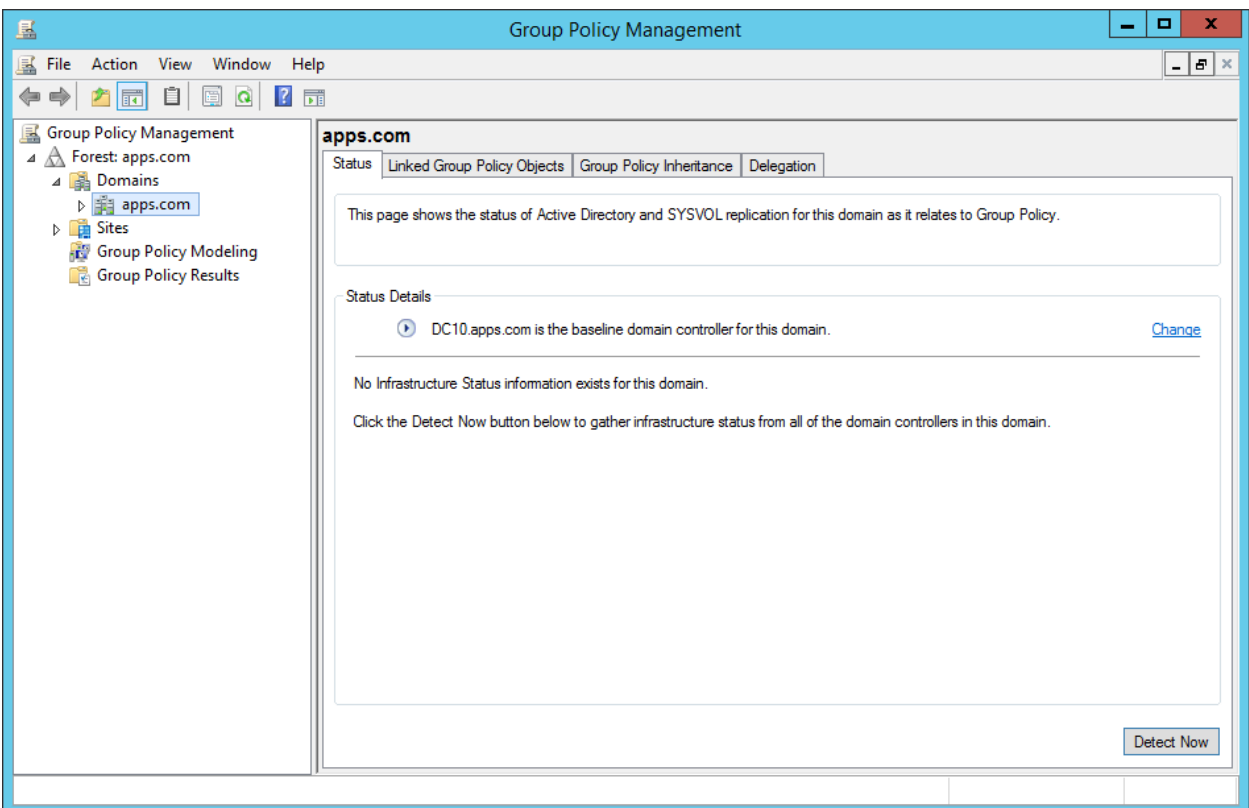

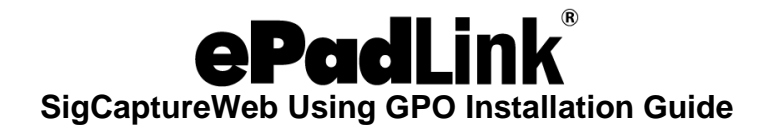

2. Right-click on the listed domain under "Domains" and select "Create a GPO in this domain, and Link it here…"

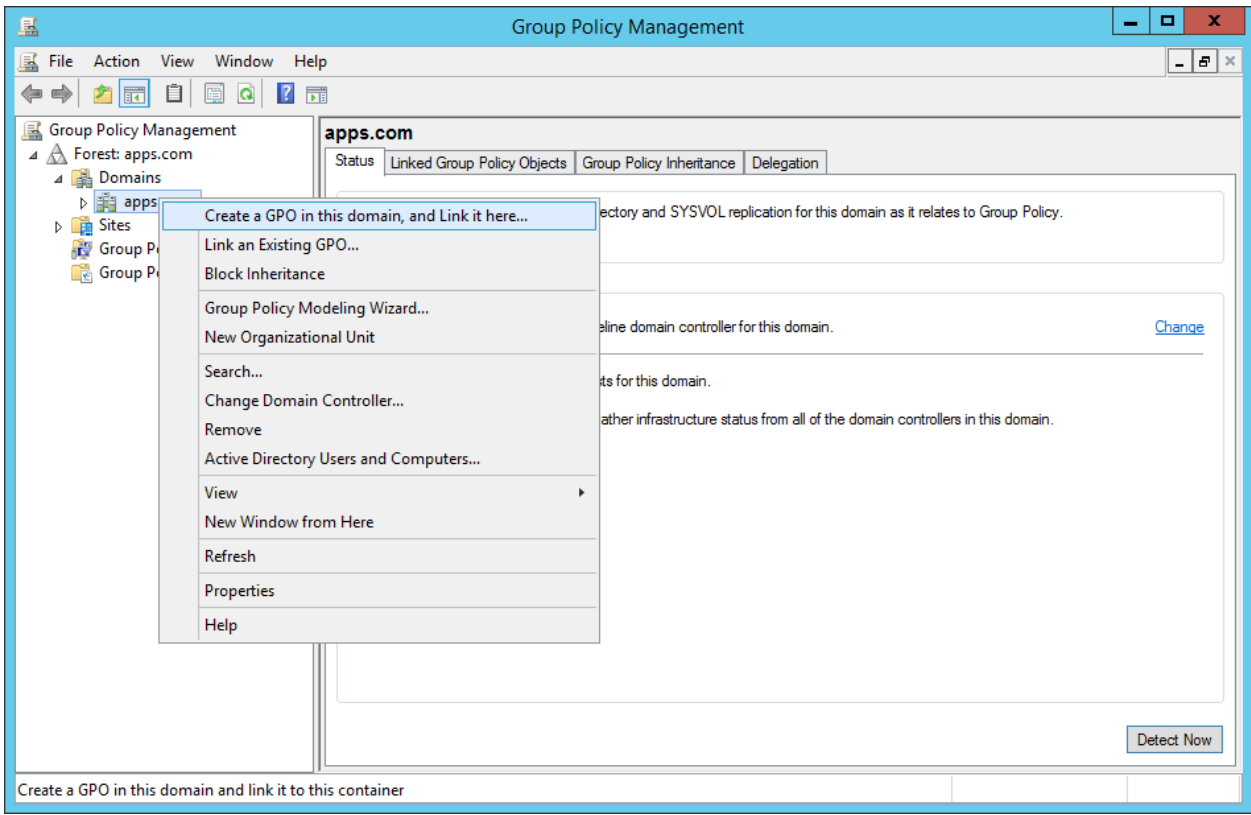

- 3. Enter the new GPO name, for example "SigCaptureWeb Chrome Installer" and click on "OK".
- 4. Expand the domain (e.g.,: apps.com) and observe the "SigCaptureWeb Chrome Installer" object.

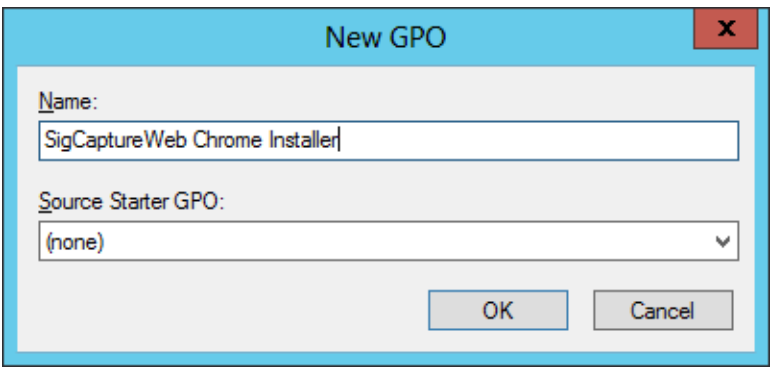

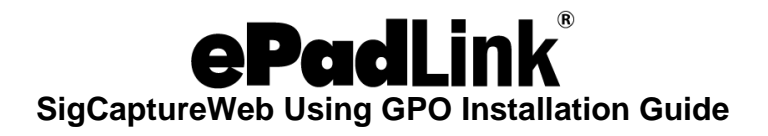

#### <span id="page-5-0"></span>**3.2 – Editing the Group Policy**

1. Right-click on the "SigCaptureWeb Chrome Installer" Object and select the "Edit…" option.

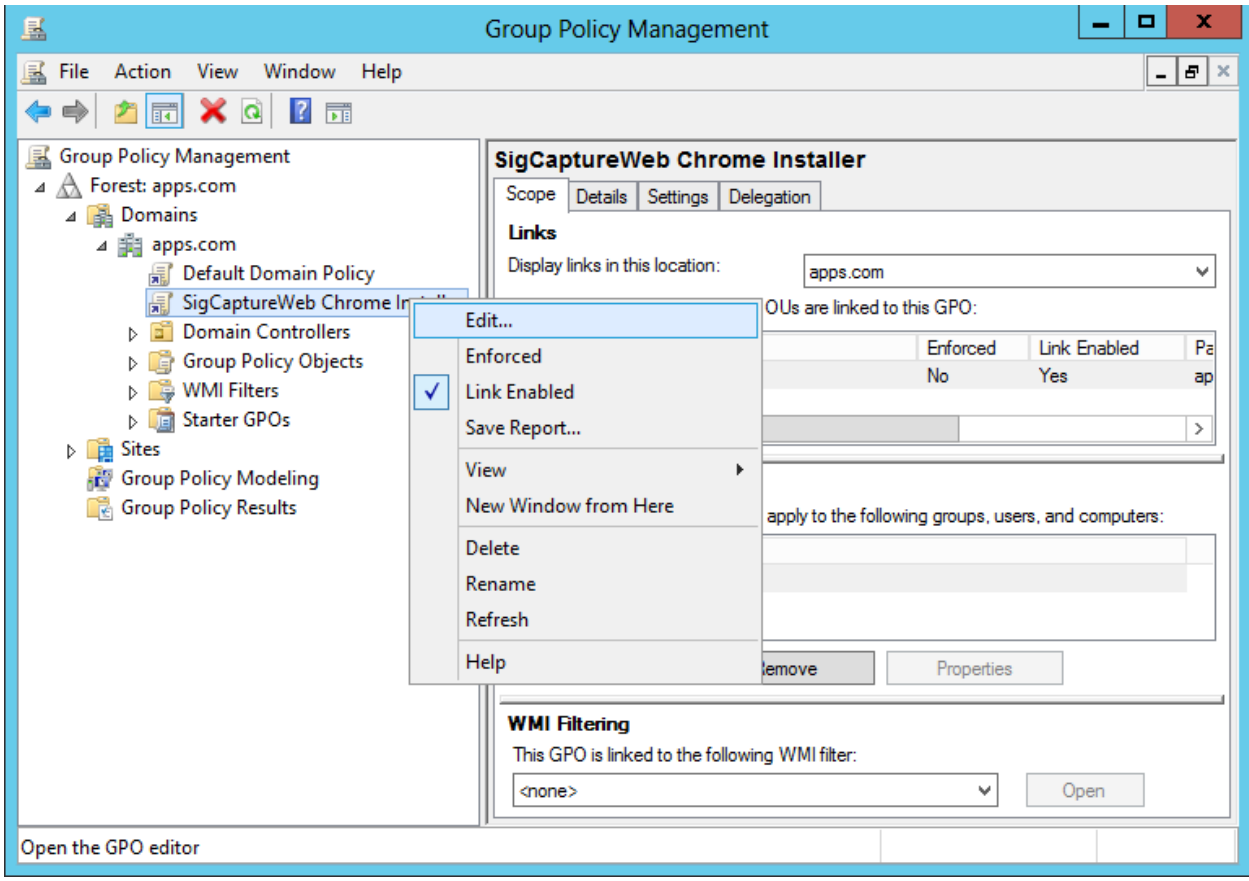

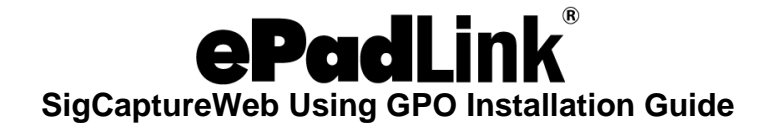

2. The "Group Policy Management Editor" will be opened as shown below.

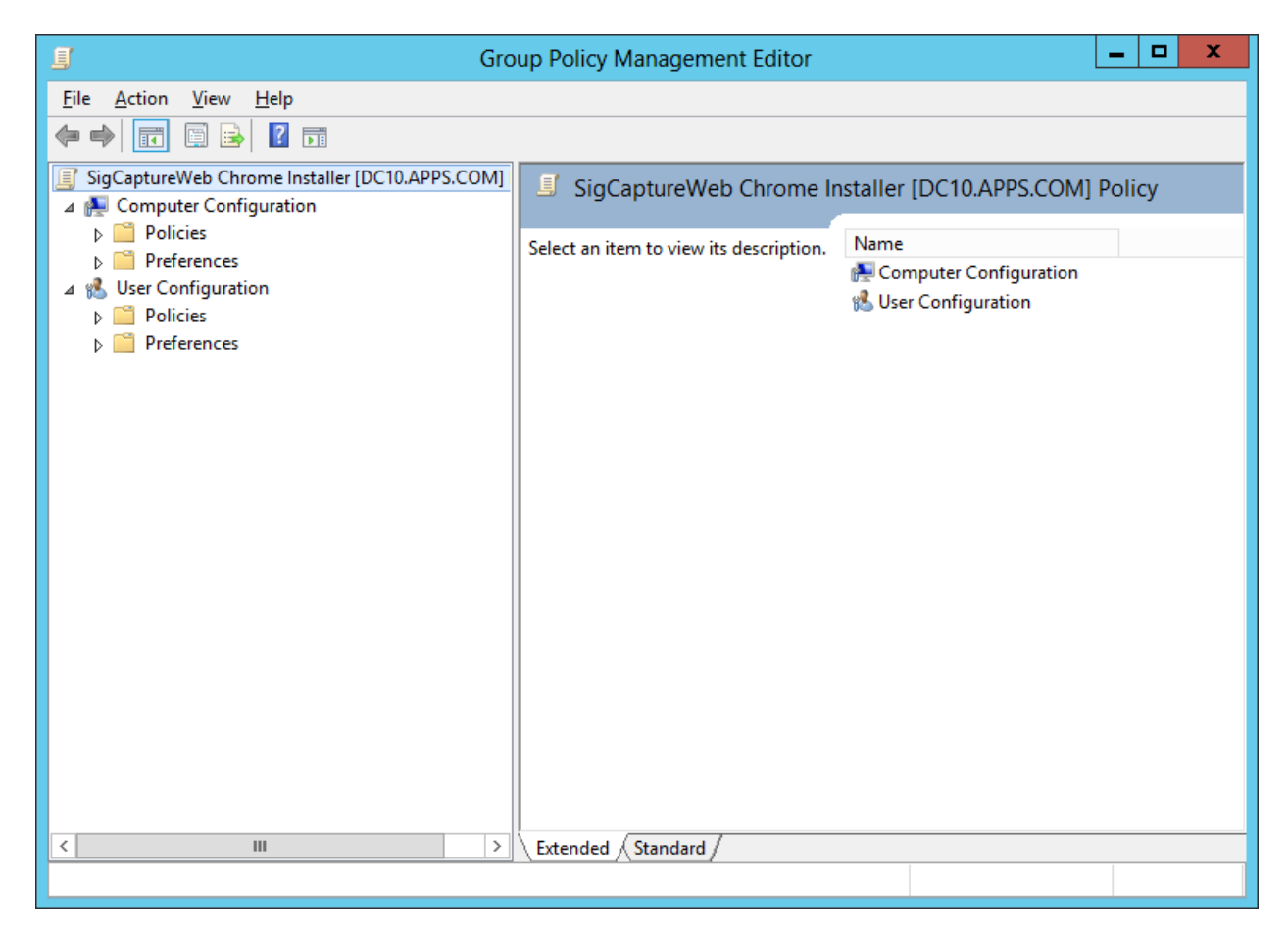

3. Expand "Policies" under "Computer Configuration".

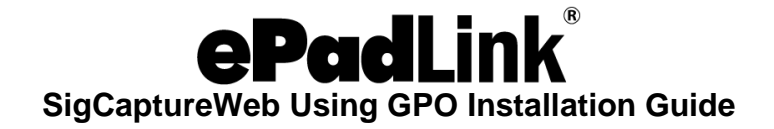

4. Right-click on "Administrative Templates" and click on "Add/Remove Templates".

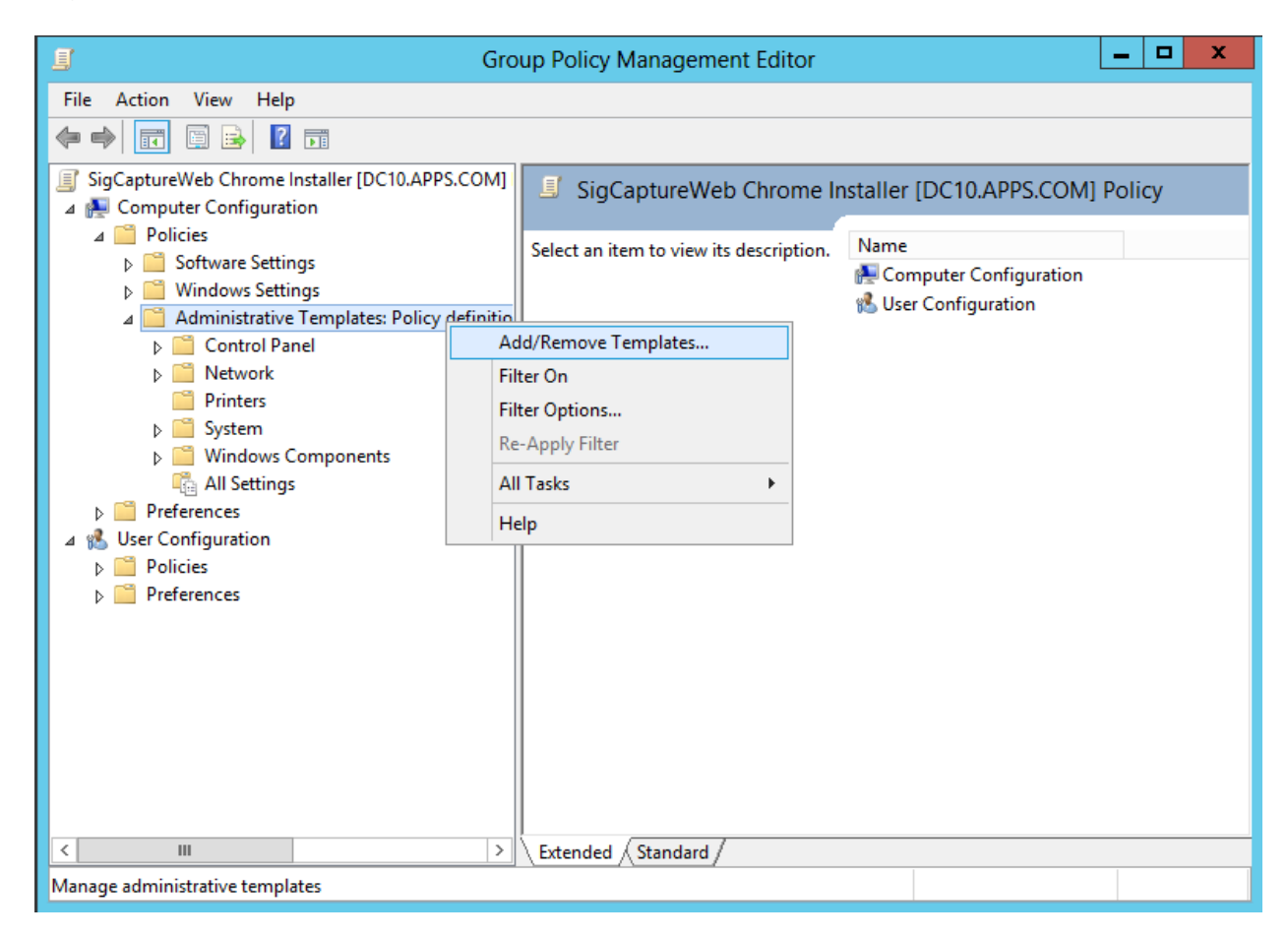

5. The "Add/Remove Templates" dialog box will be opened.

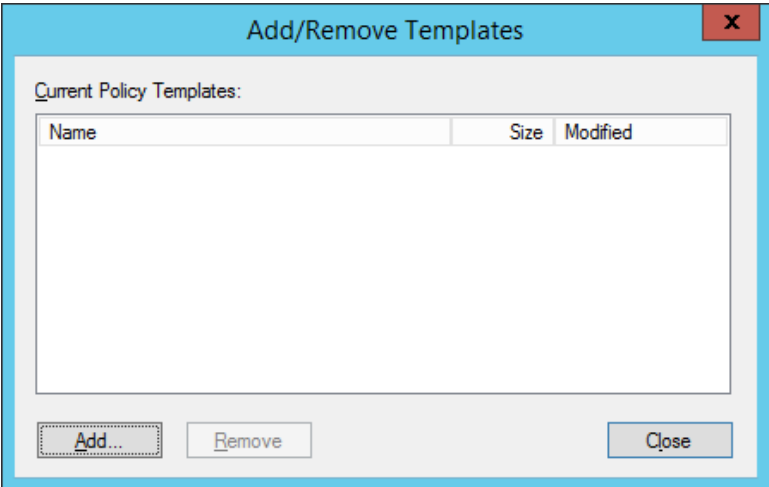

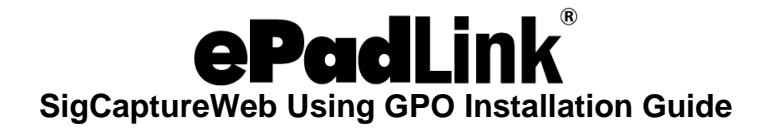

- 6. Click on the "Add" button, and browse for the "chrome.adm/chrome.admx" file from the policy templates folder. Typical locations are
	- For .adm ~policy\_templates\windows\adm\en-US\chrome.adm
	- For .admx ~policy\_templates\windows\admx\en-US\chrome.admx

Note: The Policy Template should be downloaded/copied in the server.

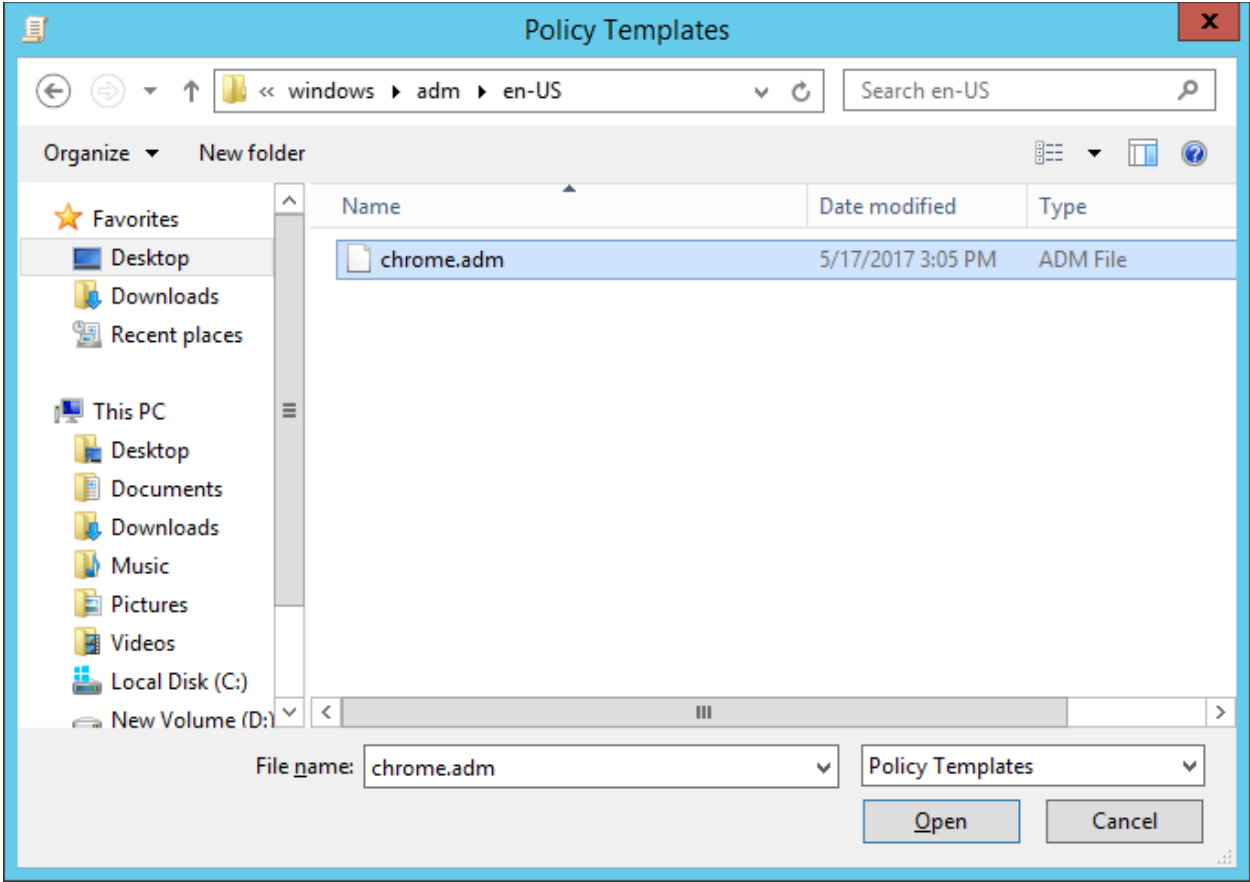

7. Click on the "Open" button.

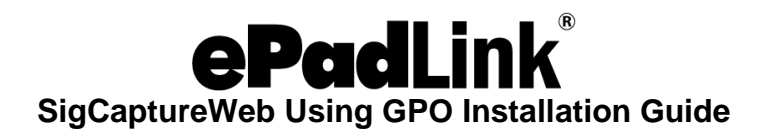

8. ADM will be added to the current policy.

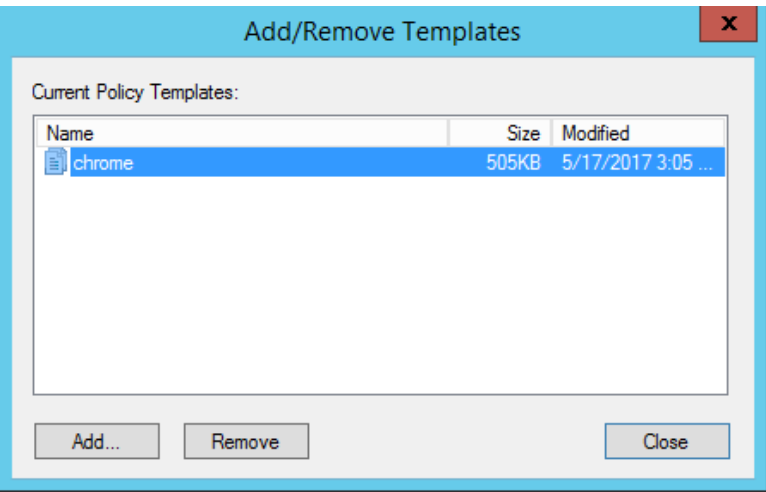

9. Click on the "Close" button of the template dialog. It adds "Classic Administrative Templates (ADM)" folder under"Administrative Templates".

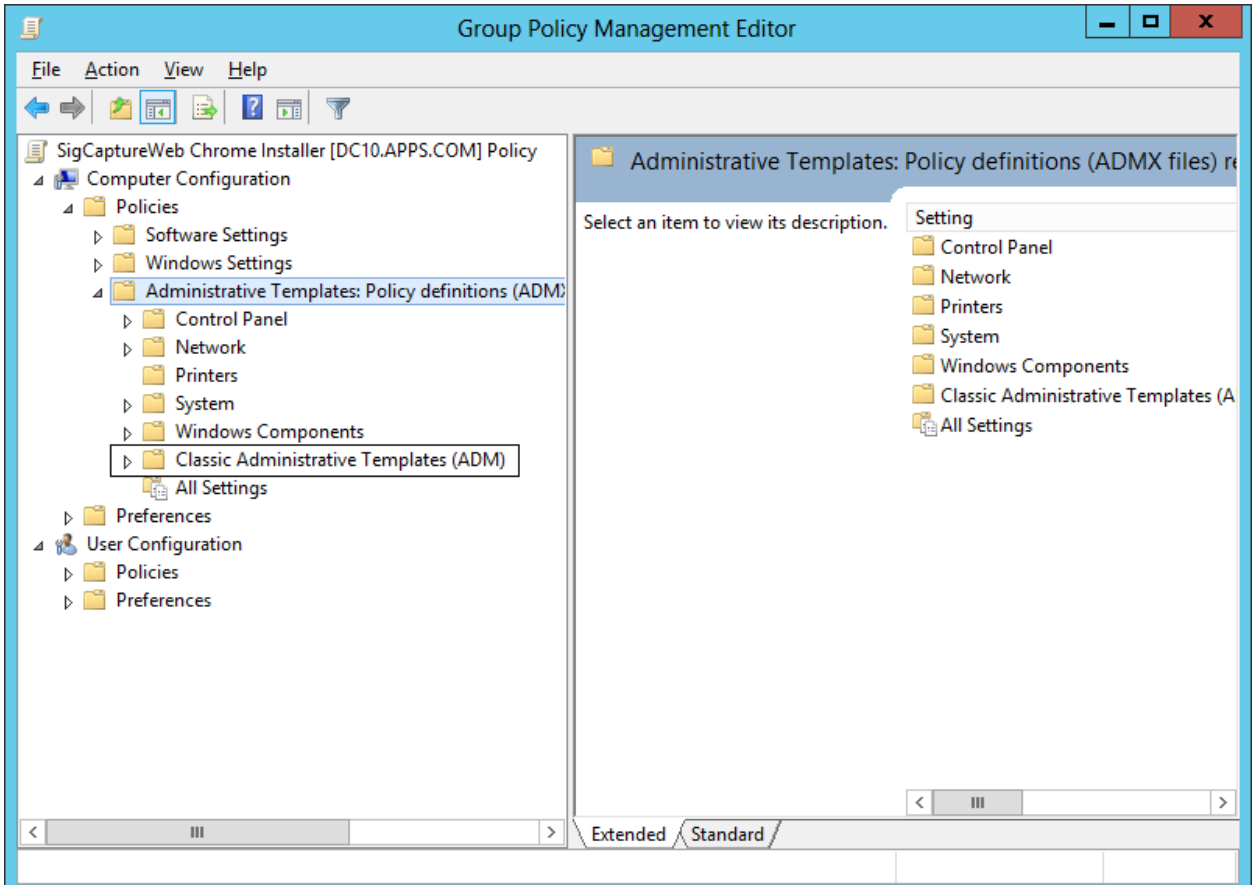

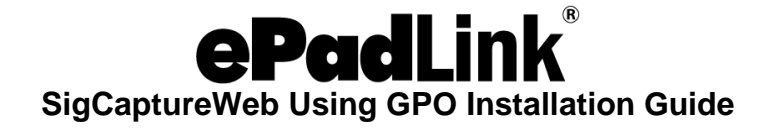

10.Expand "Classic Administrative Templates (ADM)" → "Google" → "Google Chrome" → "Extensions".

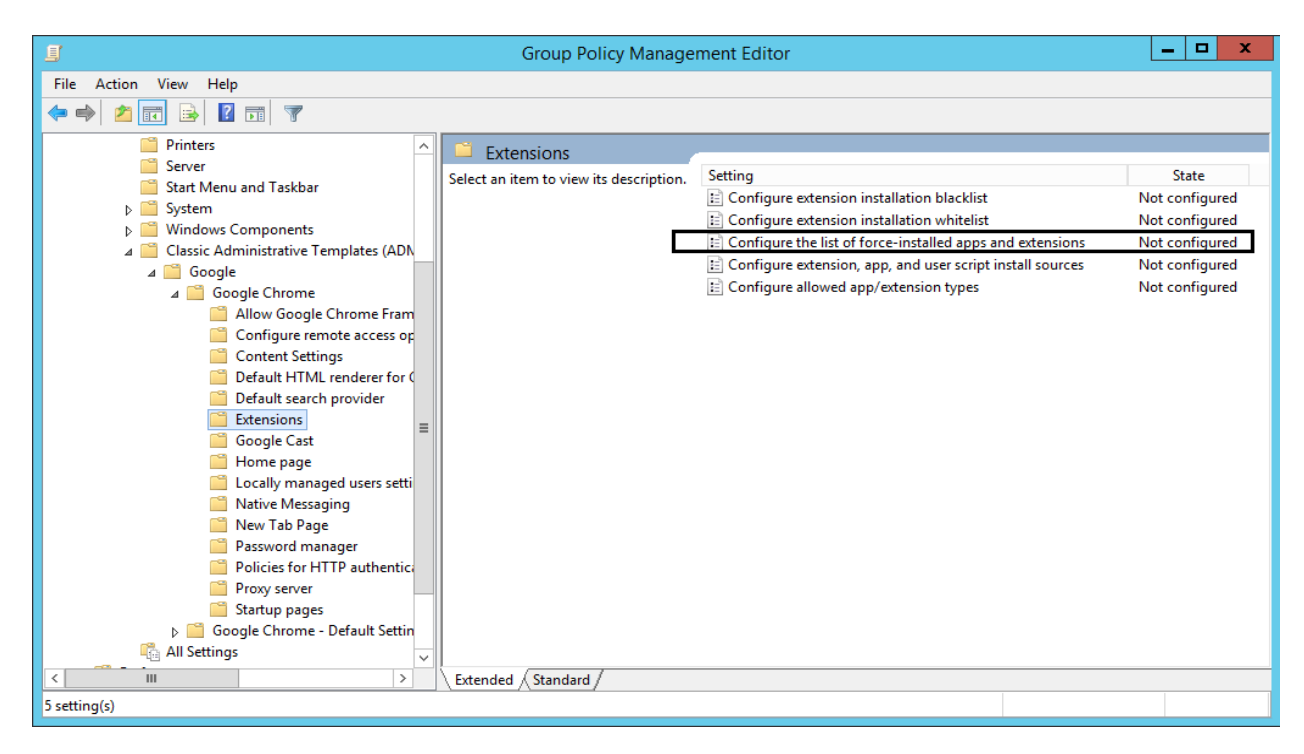

11.Double-click on "Configure the list of force-installed extensions", displayed in right pane of the Editor.

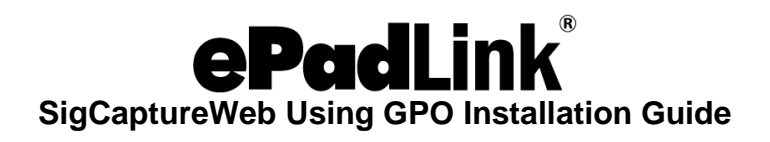

#### <span id="page-11-0"></span>**3.3 – Configuration**

1. Select the "Enabled" radio button and click on the "Show" button in the configuration window as shown below to add the Extensions for force-installation.

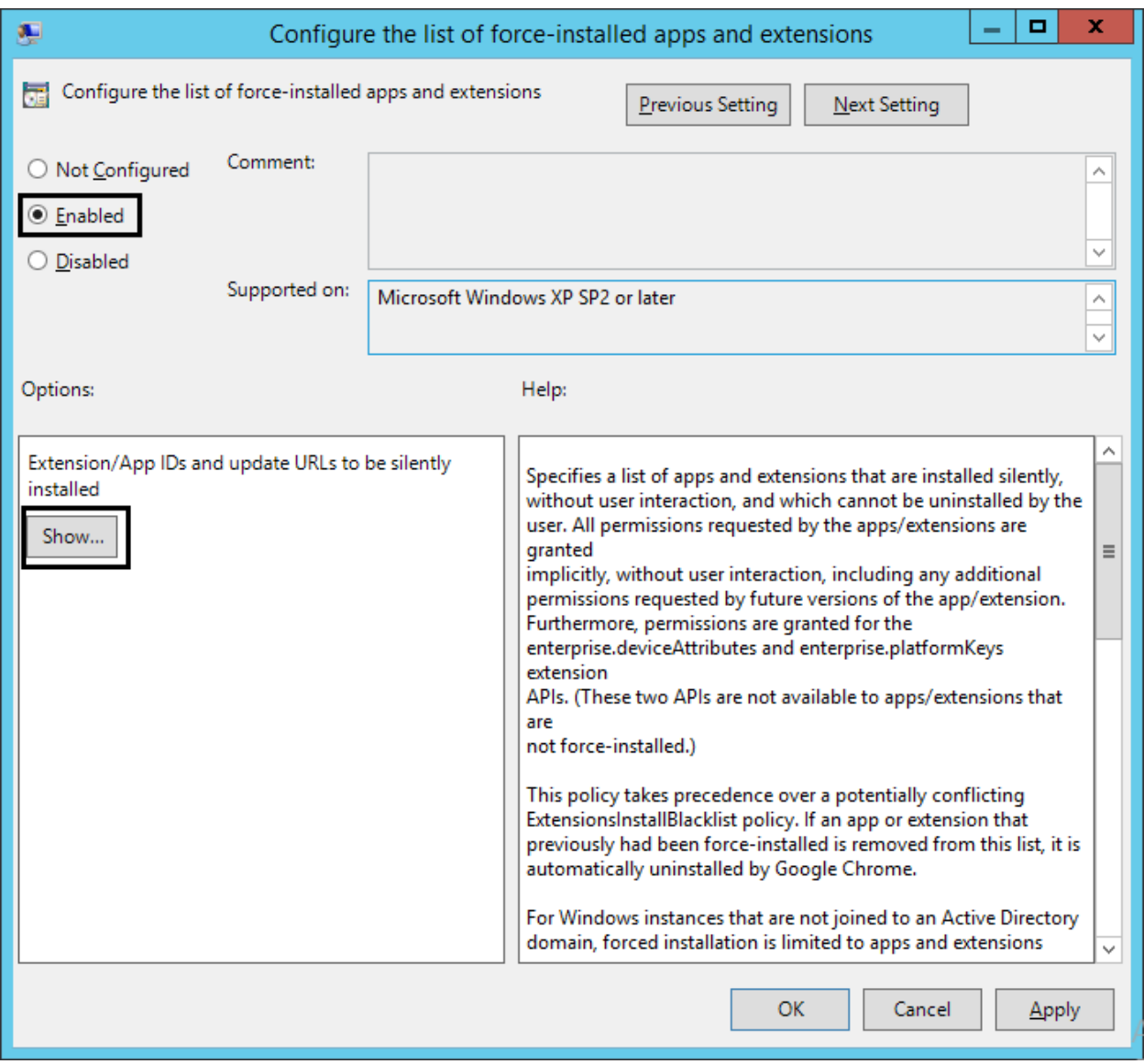

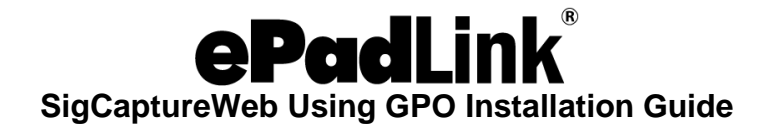

2. Extension ID for the ePadLink SigCaptureWeb SDK is: *idldbjenlmipmpigmfamdlfifkkeaplc*

Append the following URL to the Extension ID to install the Chrome Extension ID to Remote Desktop Extension from the standard Chrome Web Store: *<https://clients2.google.com/service/update2/crx>*

It will show as:

**idldbjenlmipmpigmfamdlfifkkeaplc;https://clients2.google.com/service/update2/ crx**

3. Now, copy this URL into the text holder as shown in the below dialog.

Note: -One can add multiple extensions to the text holder in the below dialog box.

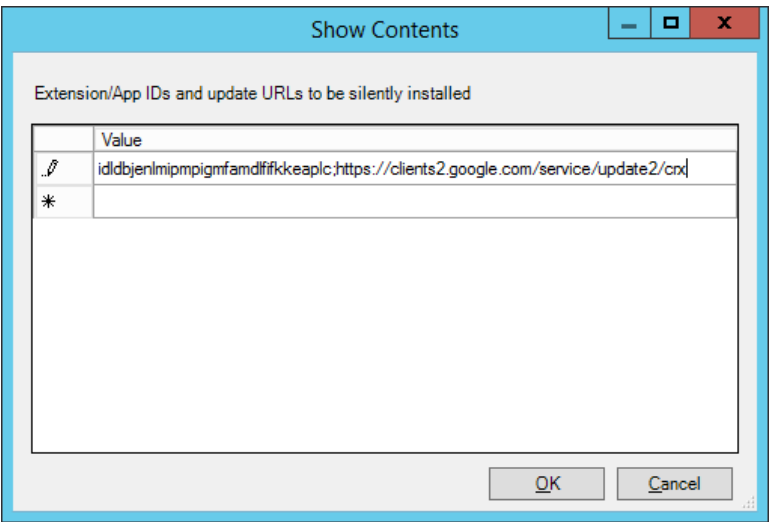

4. Click on the "OK" button of the "Show Contents" dialog.

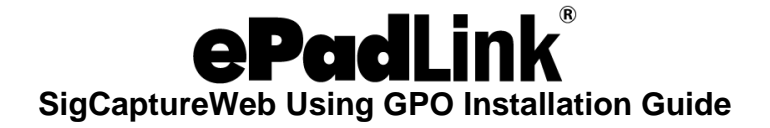

5. Click on the "Apply" and "OK" buttons in the configuration window.

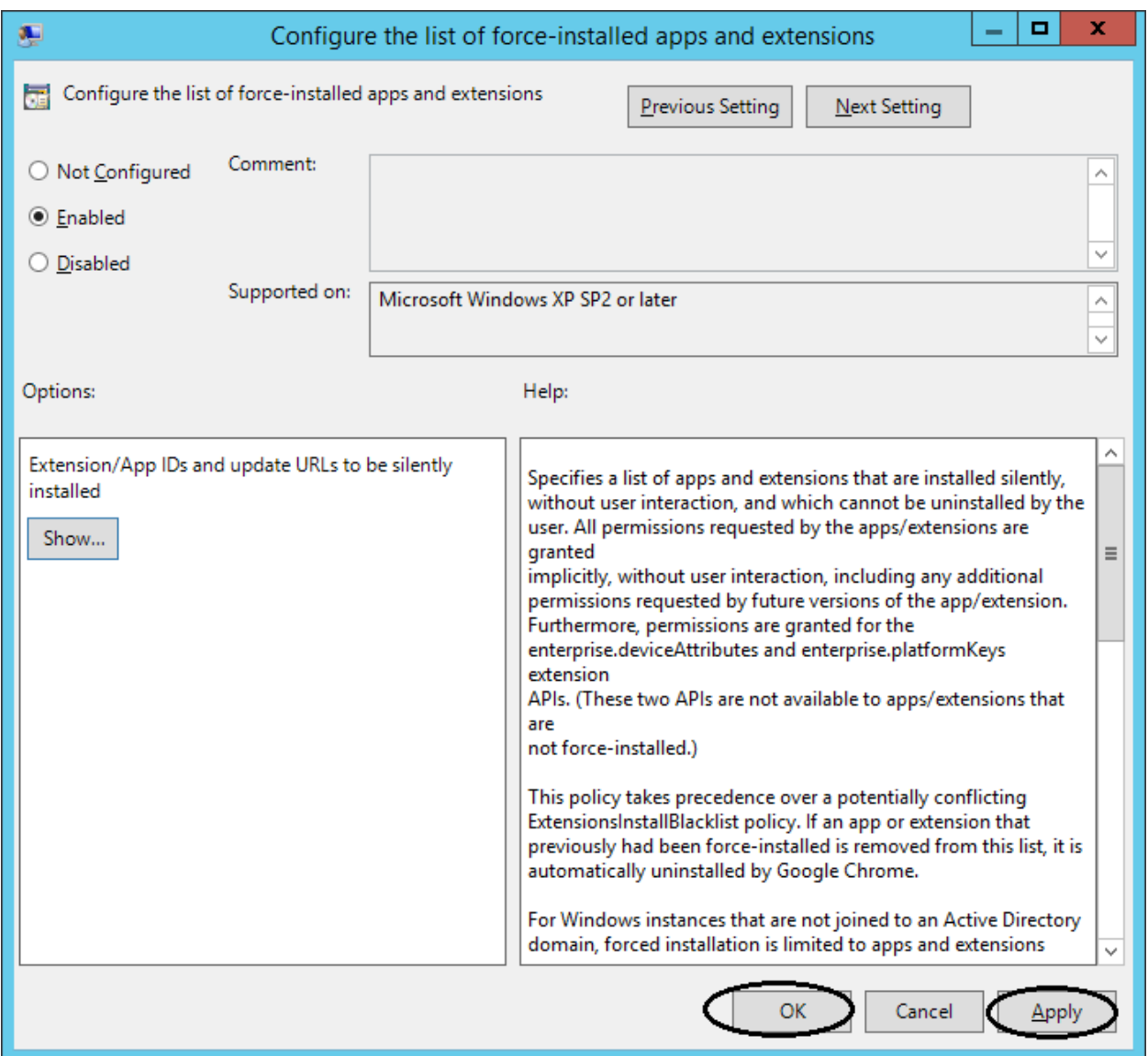

Note: By default, Group Policy refreshes in the background every 90 minutes, with a random offset of 0 to 30 minutes. Or you can refresh the Group Policy instantly by running the command prompt on the server/client machine and typing: "gpupdate/force". The Chrome Extension will be installed silently during the above steps.

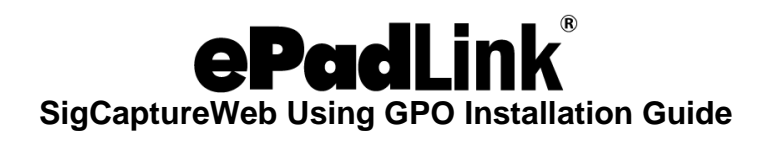

#### In Server:

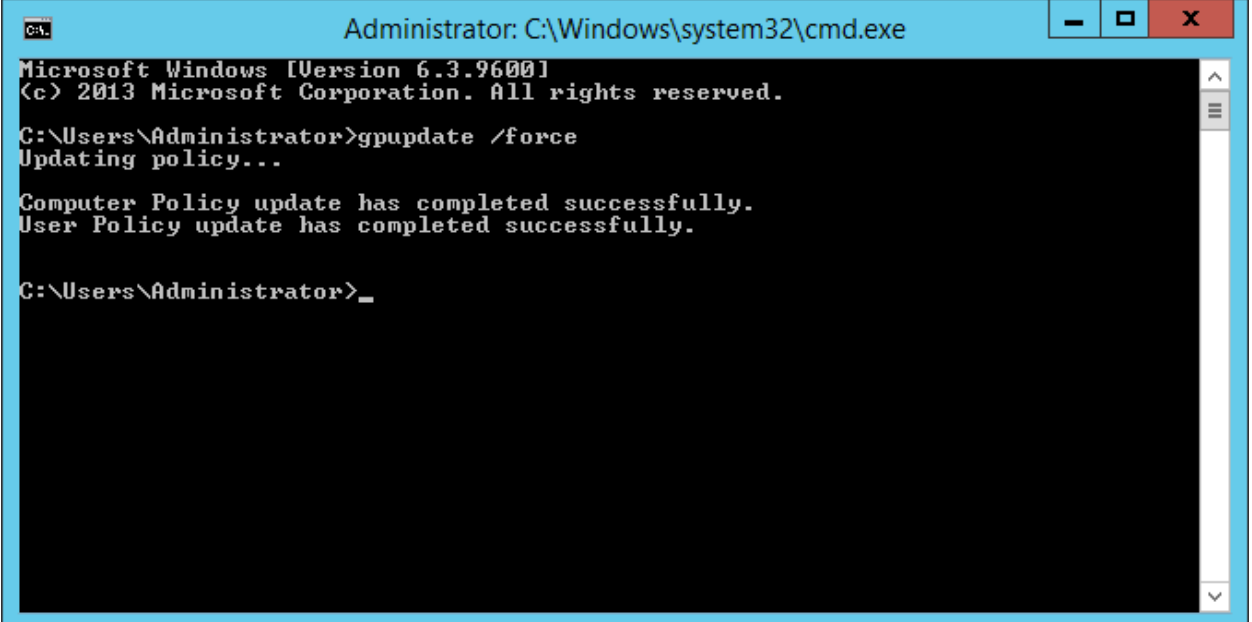

In Client:

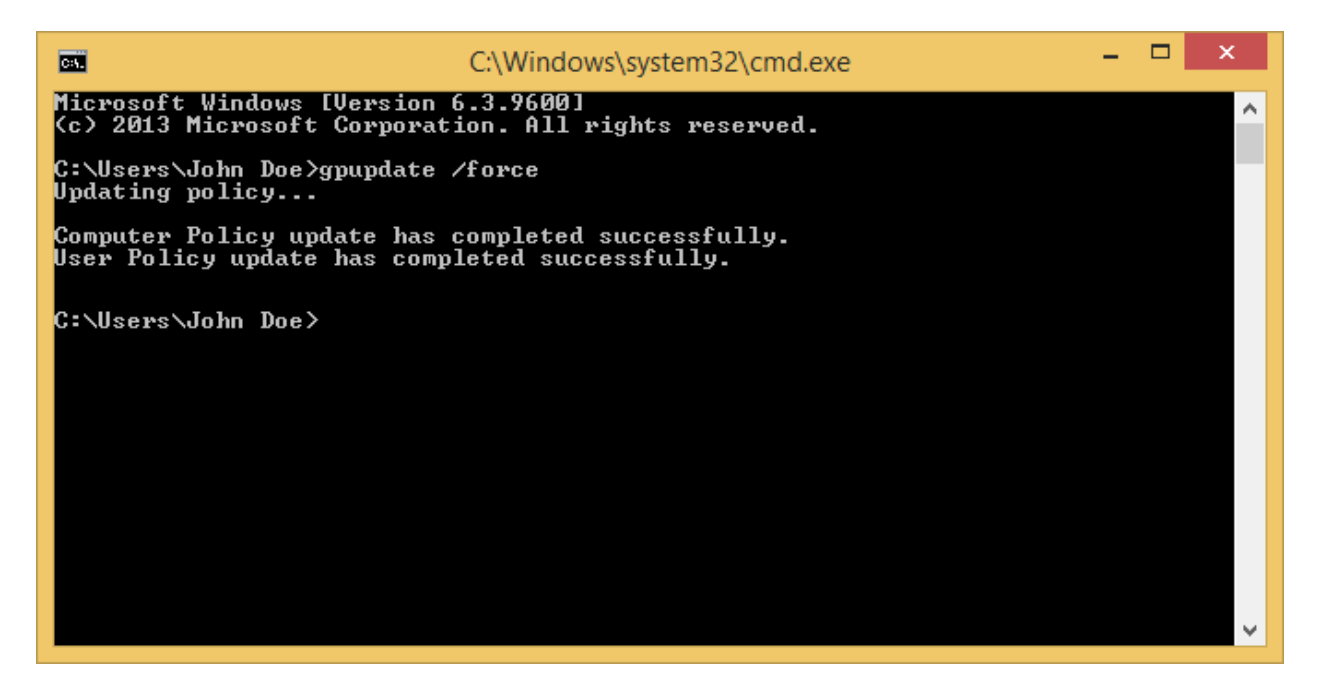

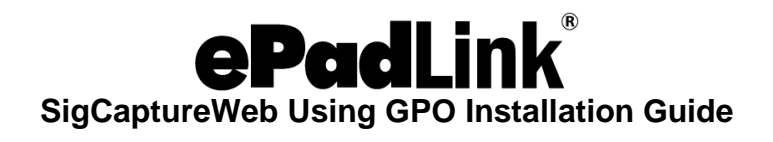

Server/Client machines will have the "ePadLink SigCaptureWeb SDK Extension" installed and added to the Chrome browser.

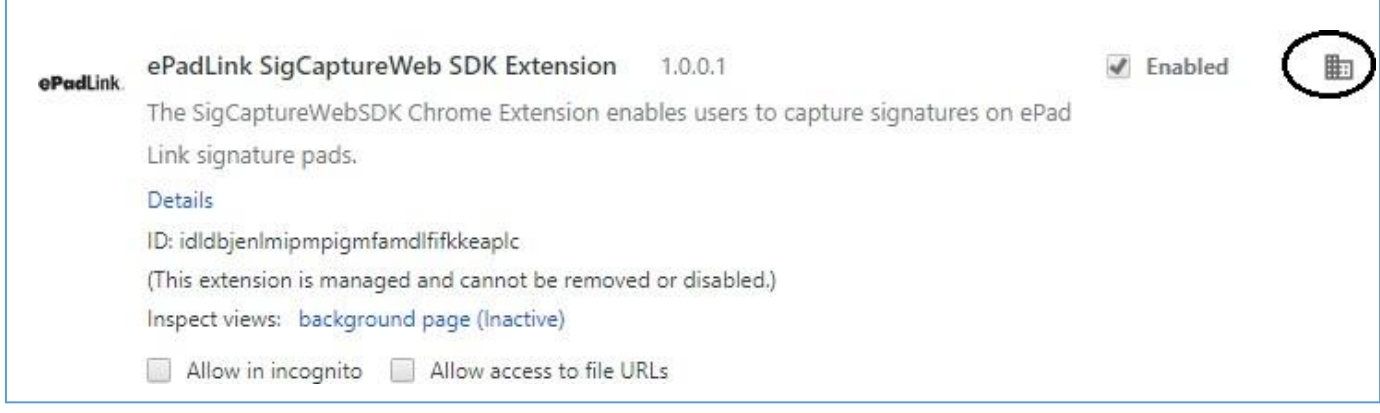

Note: Once the extension is force installed, it cannot be uninstalled by the user from Chrome browser.